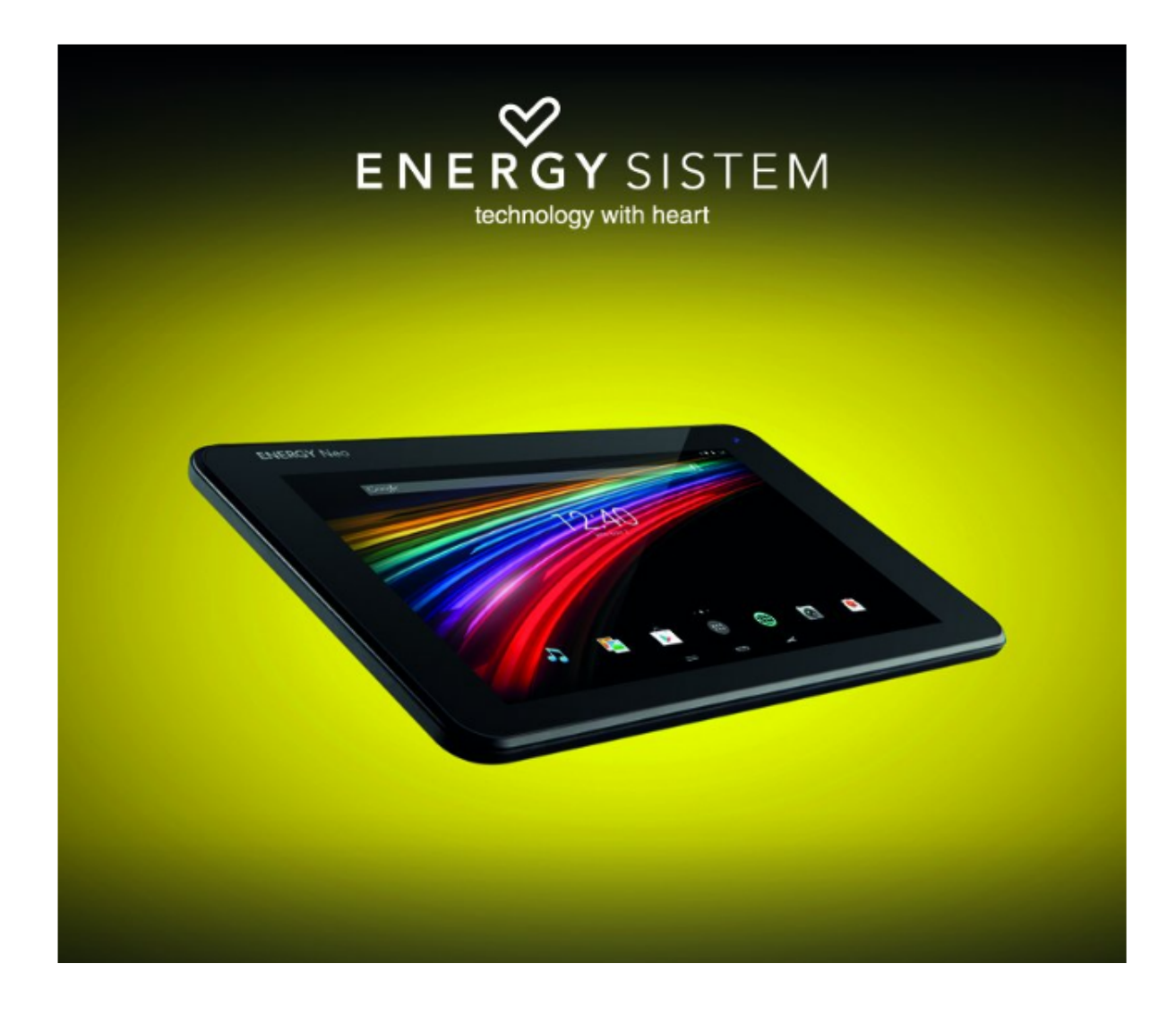

# **ENERGY TABLET 7 NEO 2**

**ΕΓΧΕΙΡΙΔΙΟ ΧΡΗΣΗΣ**

## **ΕΙΣΑΓΩΓΗ**

Η Energy Sistem™ σας ευχαριστεί που αγοράσατε το Energy Tablet 7 Neo 2. Ελπίζουμε να το απολαύσετε.

Αυτή η συσκευή ανήκει στην οικογένεια των Energy Neo Tablets: μια νέα γενιά tablets / φορητών συσκευών ψυχαγωγίας που βασίζονται στο λειτουργικό σύστημα Android™, με το οποίο μπορείτε να έχετε πρόσβαση στο Internet οποτεδήποτε και οπουδήποτε, να βλέπετε τα e-mail σας και να παίζετε οποιοδήποτε multimedia περιεχόμενο (video, μουσική, φωτογραφίες, eBooks κτλ.).

Επιπλέον, υπάρχουν χιλιάδες applications και παιχνίδια που μπορείτε να βρείτε online, ώστε να αξιοποιήσετε πλήρως το σύστημά σας.

Η συσκευή έχει οθόνη μεγέθους 7" (1024 x 600 pixels) με πάνελ αφής, επεξεργαστή ARM Cortex A7 Quad Core 1.3 GHz, εμπρόσθια και οπίσθια κάμερα, Bluetooth 4.0, Wi Fi. Συνιστούμε να διαβάσετε αυτό το εγχειρίδιο ώστε να μπορέσετε να απολαύσετε την συσκευή σας με ασφάλεια και στο μέγιστο των δυνατοτήτων της.

## **ΦΡΟΝΤΙΔΑ ΚΑΙ ΣΥΝΤΗΡΗΣΗ**

- Μην εκθέτετε το Energy Tablet σε χτυπήματα, σκόνη, άμεσο ηλιακό φως, υγρασία ή υψηλές θερμοκρασίες.
- Μην χρησιμοποιείτε καθαριστικά που μπορεί να προκαλέσουν διάβρωση ή αμυχές.
- Καθαρίζετε την συσκευή χρησιμοποιώντας ένα απαλό, στεγνό πανί.
- Επαναφορτίζετε την μπαταρία όταν δείτε στην οθόνη το εικονίδιο αποφόρτισης της μπαταρίας.
- Μην αποσυναρμολογείτε τη συσκευή. Οποιεσδήποτε επισκευές πρέπει να γίνουν μόνο από εξουσιοδοτημένο προσωπικό της Energy Sistem Soyntec S.A.

## **ΒΑΣΙΚΑ ΧΑΡΑΚΤΗΡΙΣΤΙΚΑ**

- Επεξεργαστής ARM Cortex A7 Quad Core 1.3 GHz με ενσωματωμένη Mali 400 GPU.
- 7" 16:9 TFT touch οθόνη (1024 x 600 pixels).
- Wi-Fi (802.11 b/g/n): σύνδεση στο Internet μέσω Wi-Fi access spot.
- Bluetooth 4.0
- Ενσωματωμένες εμπρόσθια (0.3 Mpx) και οπίσθια (2.0 Mpx) κάμερες.
- 1 GB RAM
- 8 GB εσωτερική μνήμη αποθήκευσης επεκτάσιμη μέχρι τα 64 GB με micro SD-HC/XC κάρτα.
- Λειτουργία USB-OTG.
- Ενσωματωμένο ηχείο.
- Ενσωματωμένο μικρόφωνο.
- Αισθητήρες κίνησης & εγγύτητας (proximity).
- Μπαταρία 2800 mAh.

## **ΠΕΡΙΕΧΟΜΕΝΑ ΣΥΣΚΕΥΑΣΙΑΣ**

- Energy Tablet 7 Neo 2.
- Εγχειρίδιο χρήσης.
- Καλώδιο USB 2.0.
- Καλώδιο USB Host.
- Αντάπτορας ρεύματος AC / DC (Europlug) 100-240V AC 50-60Hz.

## **ΓΕΝΙΚΗ ΕΠΙΣΚΟΠΗΣΗ**

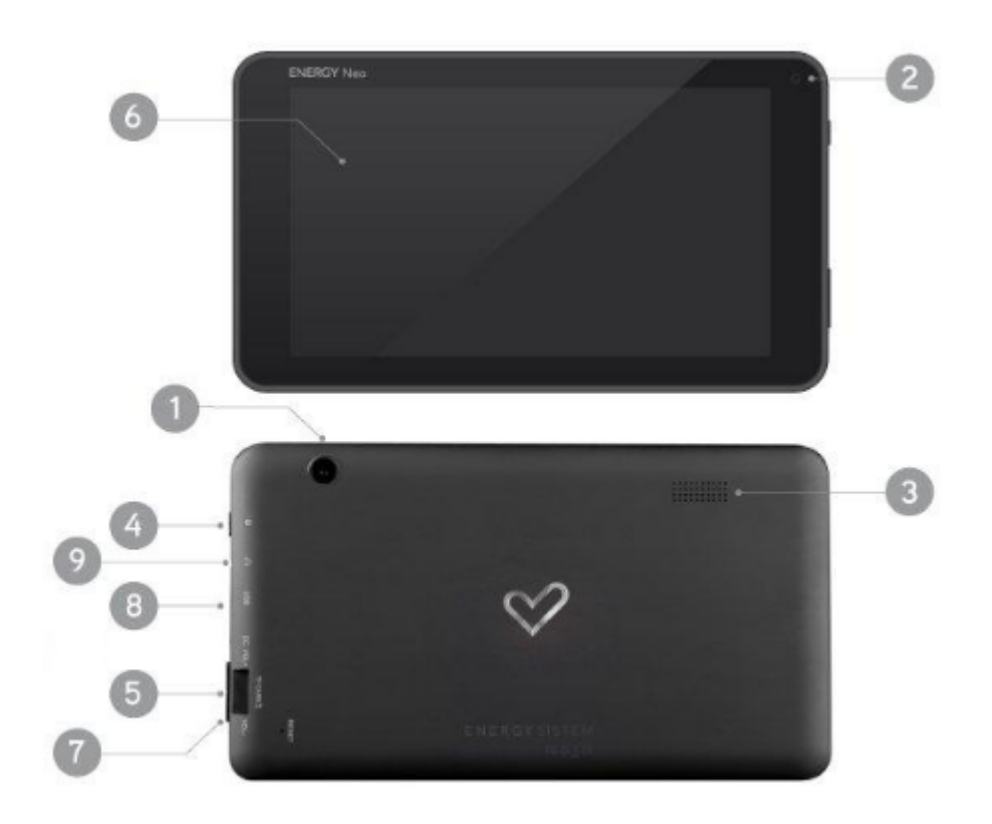

- 1. Οπίσθια κάμερα
- 2. Εμπρόσθια κάμερα
- 3. Ηχείο.
- 4. Κουμπί Power.
- 5. Έλεγχος έντασης ήχου.
- 6. Πάνελ αφής.
- 7. Θύρα micro SD.
- 8. Θύρα USB.
- 9. Έξοδος ακουστικών.

## **ΜΠΑΤΑΡΙΑ ΚΑΙ ΔΙΑΧΕΙΡΙΣΗ ΕΝΕΡΓΕΙΑΣ**

Το Energy Tablet διαθέτει ενσωματωμένη επαναφορτιζόμενη μπαταρία λιθίου. Η μπαταρία φορτίζεται αρχικά στο εργοστάσιο, αλλά συνιστάται να την φορτίσετε πλήρως πριν την πρώτη χρήση.

Επαναφορτίστε τη μπαταρία συνδέοντας τη συσκευή στο ρεύμα χρησιμοποιώντας τον αντάπτορα AC / DC 5V που περιλαμβάνεται στη συσκευασία. Ο χρόνος φόρτισης ποικίλλει από 2 έως 4 ώρες, ανάλογα με το αν η συσκευή είναι σβηστή ή αναμμένη. Για να κρατήσετε τη μπαταρία σε καλή κατάσταση συνιστούμε να σβήνετε τη συσκευή στη διάρκεια της φόρτισης, και να μην την αφήνετε να φορτίζει για περισσότερες από 8 ώρες.

Υπάρχουν πολλοί τρόποι για να βελτιώσετε την απόδοση και να βελτιστοποιήσετε τη χρήση της μπαταρίας του Energy Tablet σας:

Ορίστε να σβήνει η οθόνη αυτόματα μετά από κάποια δευτερόλεπτα αδράνειας από τα Settings> Display> Sleep.

Επιλέξτε την ιδανική φωτεινότητα οθόνης από τα Settings > Display > Brightness.

## **ΕΝΑΡΞΗ ΚΑΙ ΠΑΥΣΗ ΛΕΙΤΟΥΡΓΙΑΣ**

Για να ανάψετε το Energy Tablet, πατήστε το κουμπί on / off (4), που βρίσκεται στο πάνω αριστερό μέρος της συσκευής, για μερικά δευτερόλεπτα.

Όταν το λειτουργικό σύστημα φορτώσει, ξεκλειδώστε τη συσκευή για να αρχίσετε να την χρησιμοποιείτε.

Για να σβήσετε τη συσκευή, πατήστε και κρατήστε πατημένο το κουμπί on/off (4) μέχρι να εμφανιστεί το μενού power off, και επιλέξτε OK.

Πατώντας σύντομα το κουμπί on/off (4) κλειδώνετε και ξεκλειδώνετε τη συσκευή, σβήνοντας και ανάβοντας την οθόνη και ενεργοποιώντας τη λειτουργία εξοικονόμησης ενέργειας.

## **ΒΑΣΙΚΕΣ ΛΕΙΤΟΥΡΓΙΕΣ**

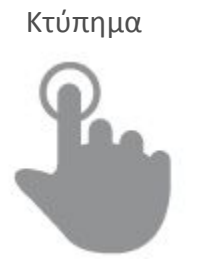

Κτύπημα Διπλό κτύπημα

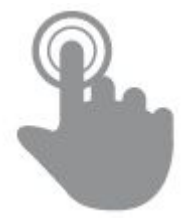

Αγγίξτε στιγμιαία την οθόνη Αγγίξτε την οθόνη δύο φορές συνεχόμενα και γρήγορα με το δάκτυλό σας

### Τράβηγμα Τίναγμα

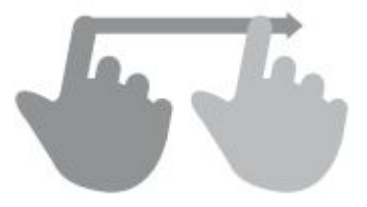

χωρίς να το σηκώσετε στην οθόνη

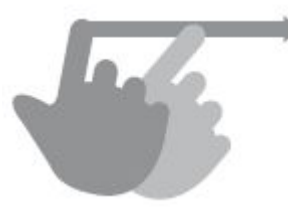

Κινήστε το δάκτυλο πάνω στην οθόνη Γλιστρήστε γρήγορα το δάκτυλο πάνω

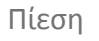

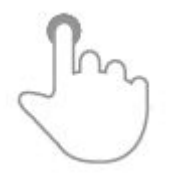

Πίεση Μεγέθυνση

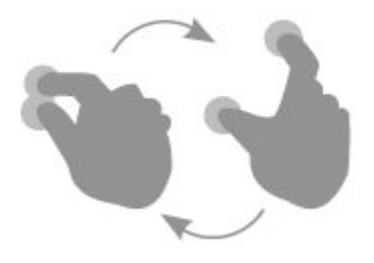

Αγγίξτε την οθόνη για αρκετή ώρα Μεγεθύνετε και σμικρύνετε την εικόνα στην οθόνη

## **ΚΥΡΙΑ ΟΘΟΝΗ**

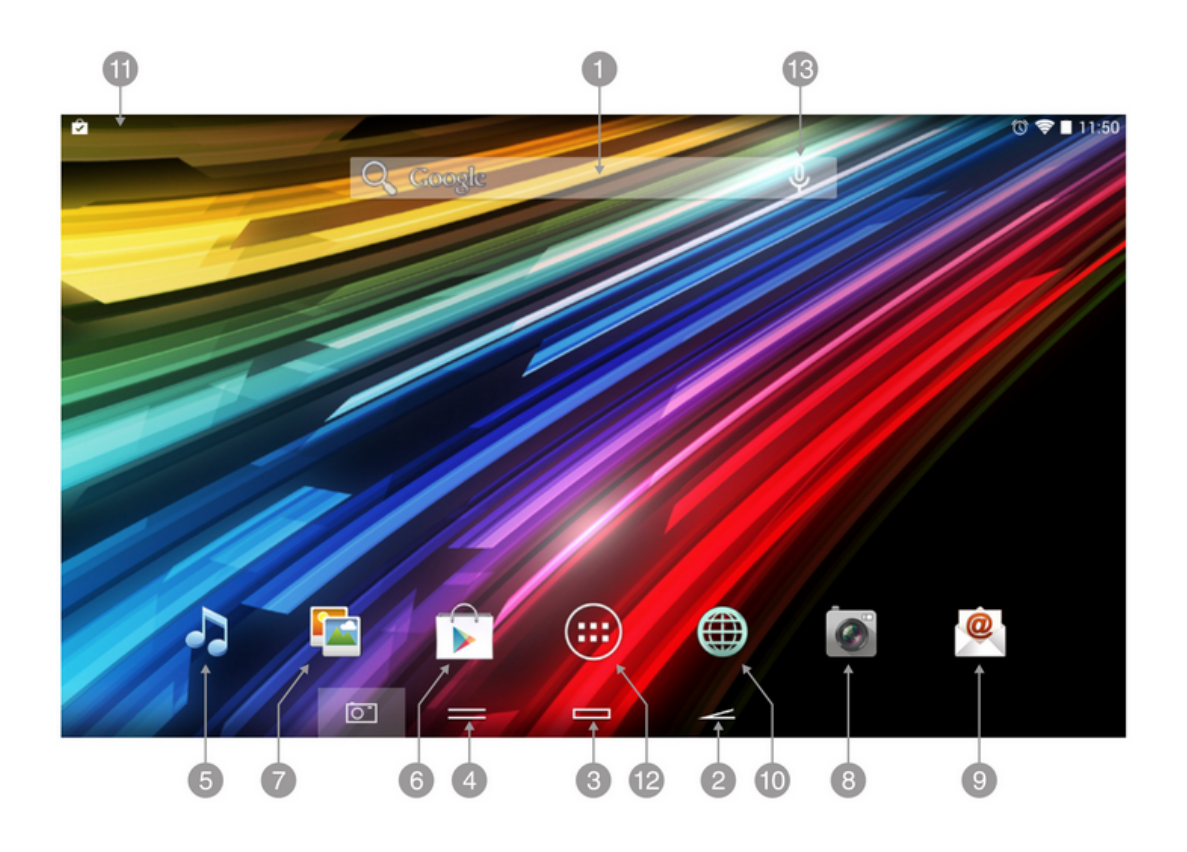

- 1. Search: άμεση πρόσβαση στη μηχανή αναζήτησης της Google™.
- 2. Back: Επιστροφή στην προηγούμενη οθόνη.
- 3. Home: επιστροφή στην κύρια σελίδα.
- 4. Tasks: Δείχνει τις εφαρμογές που ανοίχτηκαν πρόσφατα.
- 5. Music: Music player.

6. Play Store™: κατεβάστε τις καλύτερες και δημοφιλέστερες εφαρμογές για το σύστημά σας.

- 7. Gallery: γκαλερί φωτογραφιών.
- 8. Camera: πρόσβαση στην ενσωματωμένη κάμερα.
- 9. Email: E-mail client.
- 10. Internet: Πρόγραμμα περιήγησης.

11. Status bar: Πληροφορίες για το σήμα, τη μπαταρία και την ώρα. Πατώντας σε αυτή την περιοχή, θα έχετε πρόσβαση σε ένα μενού βασικών Settings.

- 12. Main Menu: πρόσβαση στις εφαρμογές σας.
- 13. Voice Search: Πρόσβαση στο Voice Search της Google™.

## **WIDGETS**

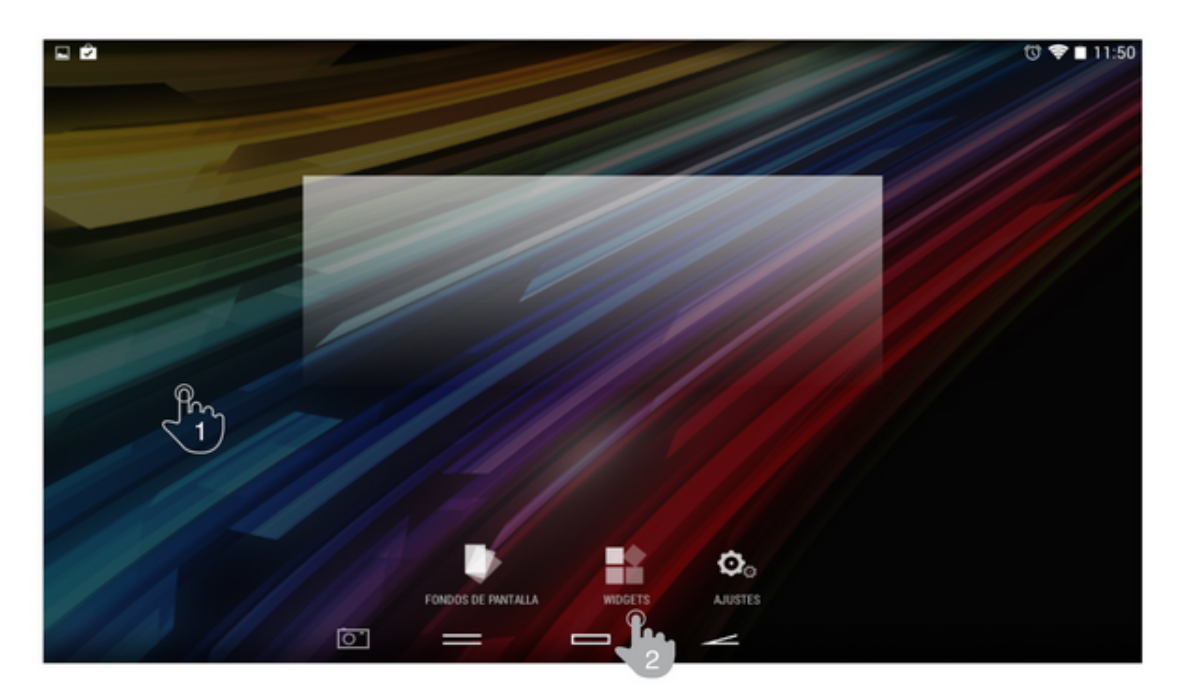

Για να προσθέσετε ένα widget στο desktop σας, πατήστε παρατεταμένα (1), και μετά επιλέξτε "WIDGETS" (2).

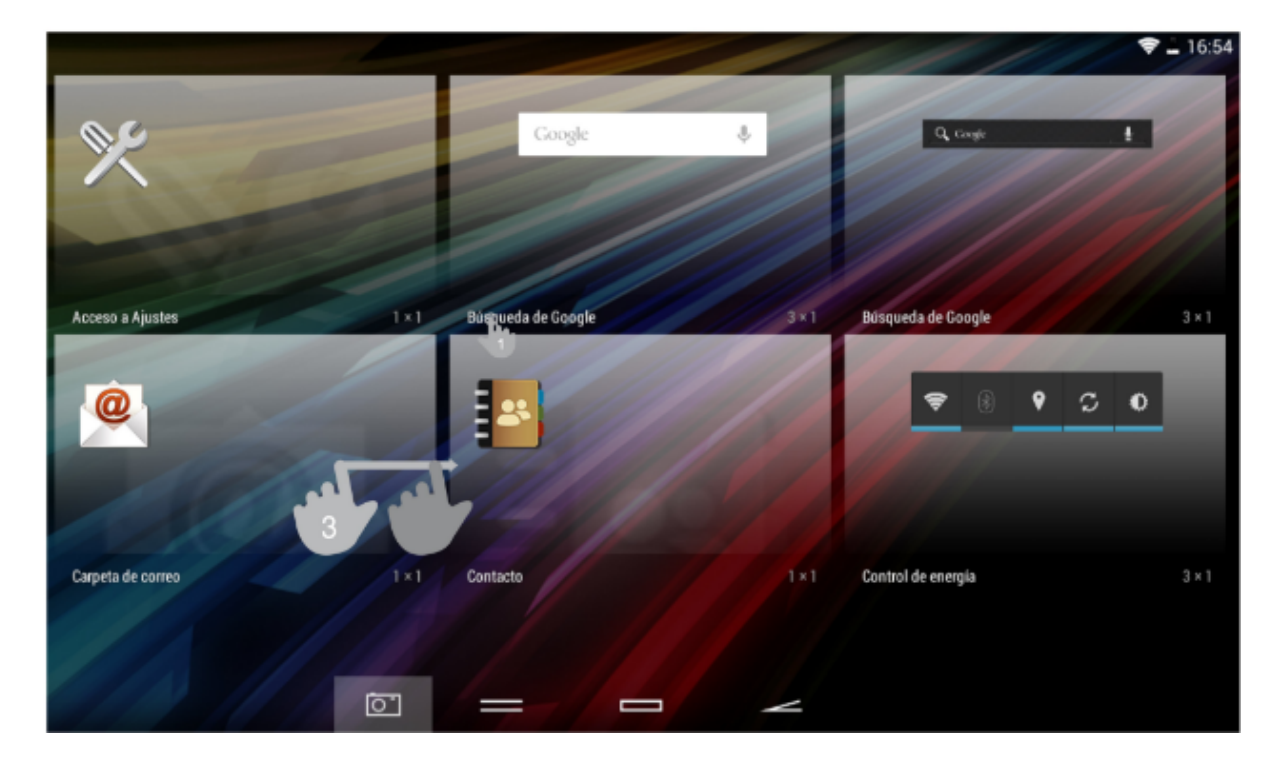

Μπορείτε να περιηγηθείτε σε όλα τα widgets, απλά πατήστε στο widget της επιλογής σας (4) και αφήστε το στην επιφάνεια εργασίας (5). Ένα widget μπορεί να μετακινηθεί κτυπώντας και κρατώντας το για λίγα δευτερόλεπτα. Όταν έχει φωτιστεί, μπορείτε να το μετακινήσετε σε μια άλλη θέση ή να το αφαιρέσετε σύροντάς το στο εικονίδιο X που θα εμφανιστεί στο πάνω μέρος της οθόνης.

## ΡΥΘΜΙΣΗ Bluetooth

Το Energy Tablet έχει ενσωματωμένο Bluetooth. Για να το συνδέσετε με οποιαδήποτε άλλη συσκευή bluetooth (ακουστικά, ηχεία, PC κτλ), πηγαίνετε στο Settings → Bluetooth και επιλέξτε ON. Όταν εμφανιστεί η λίστα με τις διαθέσιμες συσκευές, επιλέξτε αυτή που θέλετε για να αρχίσει η σύνδεση.

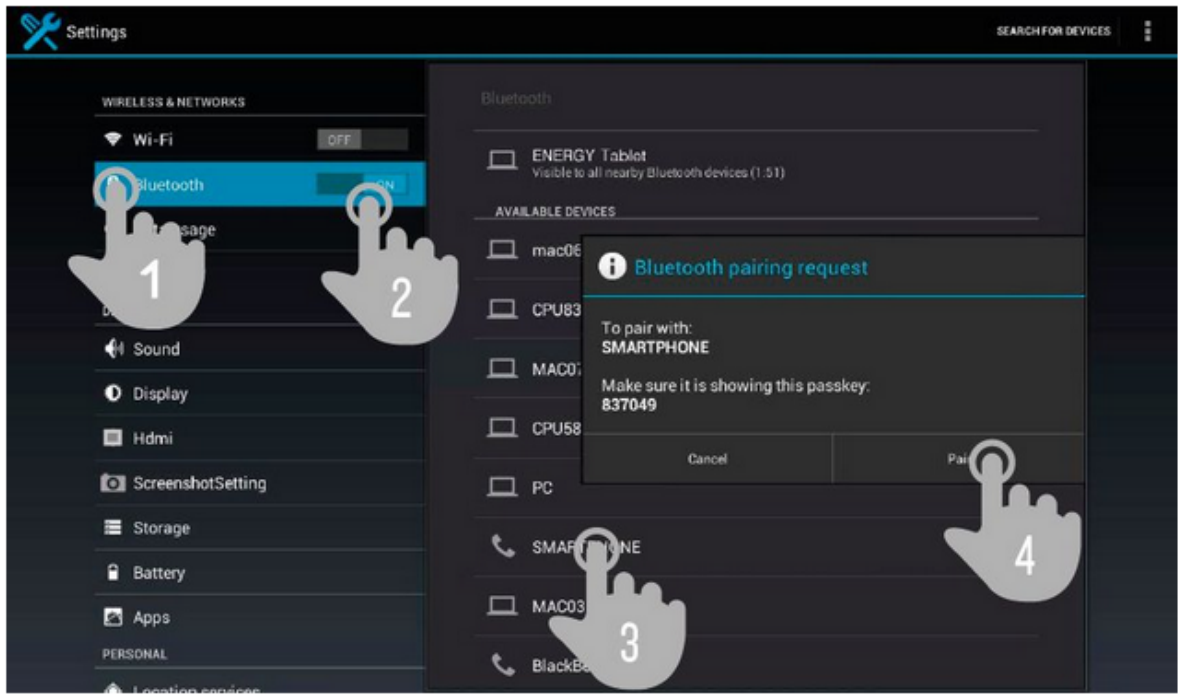

- 1. Επιλέξτε Bluetooth.
- 2. Ενεργοποιήστε την επιλογή Bluetooth.
- 3. Επιλέξτε τη συσκευή που θέλετε να συνδεθείτε.
- 4. Κάντε αποδεκτό το αίτημα συγχρονισμού.

## ΡΥΘΜΙΣΗ Wi-Fi

#### Settings SCAN ADD NETWORK **WIRELESS & NETWORKS** Wi-Fi avalon\_internet ÷. **3** Data us avalon ŵ, M Secured with WPA (protected network at DEVICE arizona Not in range  $4$  Sound **D** Display 三 Storage **Battery** Apps **PERSONAL** C Accounts & sync C Location services  $S$  security

### Κτυπήστε στο Settings στην Κύρια Οθόνη

- 1. Επιλέξτε Wi-Fi.
- 2. Ενεργοποιήστε την επιλογή Wi-Fi.
- 3. Επιλέξτε το δίκτυο Wi-Fi που επιθυμείτε.

**Σημείωση**: Το Energy Tablet είναι συμβατό με τα ακόλουθα πρωτόκολλα ασφάλειας: WEP, WPA, WPA2, TKIP και AES.

Αφού ολοκληρώσετε τη διαδικασία με επιτυχία, το Energy Smartphone θα αποθηκεύσει τα δεδομένα του Wi-Fi δικτύου και θα είναι έτοιμο για χρήση του Internet. Η συσκευή θα θυμάται το δίκτυο και θα συνδεθεί αυτόματα την επόμενη φορά που θα είναι διαθέσιμο.

## ΠΡΟΦΟΡΤΩΜΕΝΕΣ ΕΦΑΡΜΟΓΕΣ

## ΠΕΡΙΗΓΗΣΗ INTERNET

Το Energy Tablet διαθέτει ένα ισχυρό πρόγραμμα περιήγησης μεταξύ των υπόλοιπων εφαρμογών που έχει προεγκατεστημένες, με το οποίο θα μπορέσετε να χρησιμοποιήσετε το Internet γρήγορα και εύκολα.

Αφού η συσκευή συνδεθεί σε ένα δίκτυο Wi-Fi ή 3G, πατήστε το κουμπί του προγράμματος περιήγησης στην επιφάνεια εργασίας ή στο μενού εφαρμογών για να ξεκινήσει το πρόγραμμα. Το σύστημα θα φορτώσει τη σελίδα που έχει επιλεγεί ως αρχική.

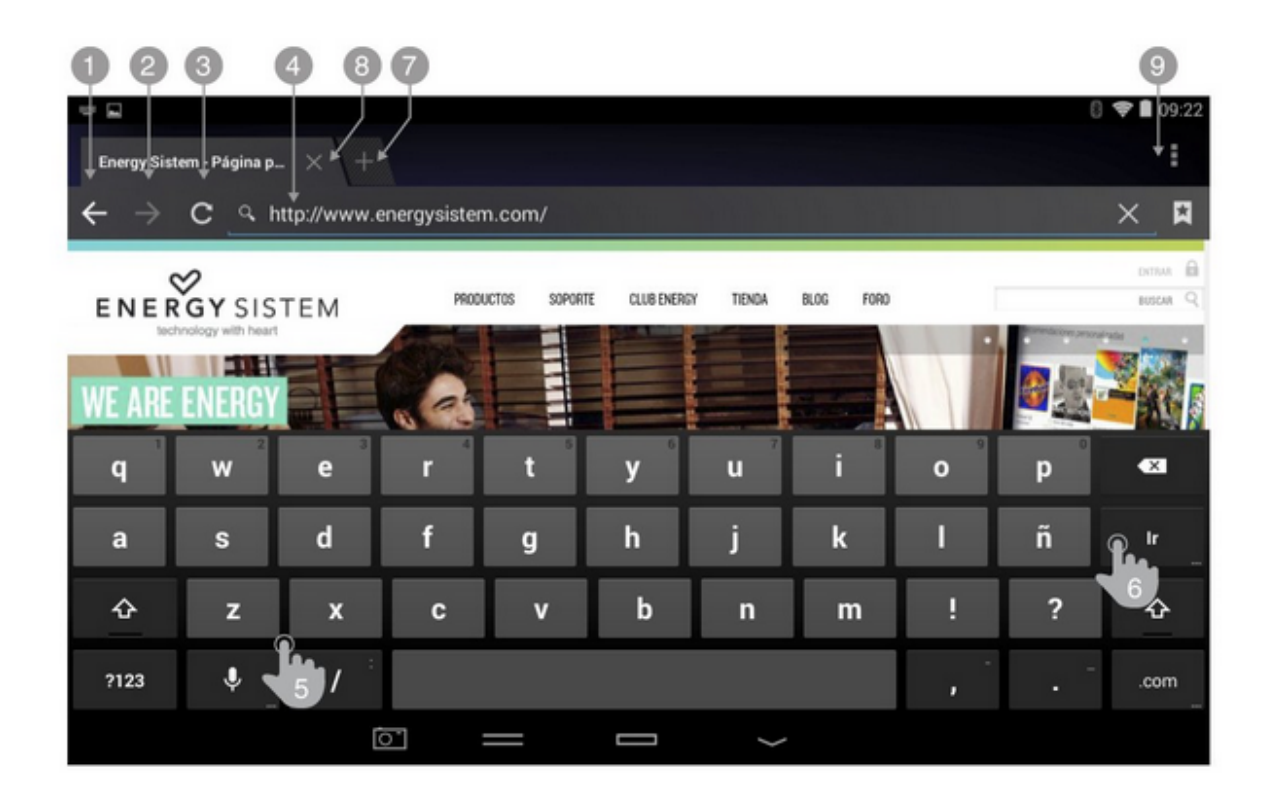

- 1. Πίσω.
- 2. Μπροστά.
- 3. Επαναφόρτωση.
- 4. Διεύθυνση Web.
- 5. Πληκτρολογήστε.
- 6. Πατήστε Enter.
- 7. Νέο Tab.
- 8. Κλείσιμο Tab.
- 9. Επιλογές.

## E-MAIL

**Σημείωση**: Για τις ρυθμίσεις του e-mail λογαριασμού σας συμβουλευτείτε τον πάροχο email.

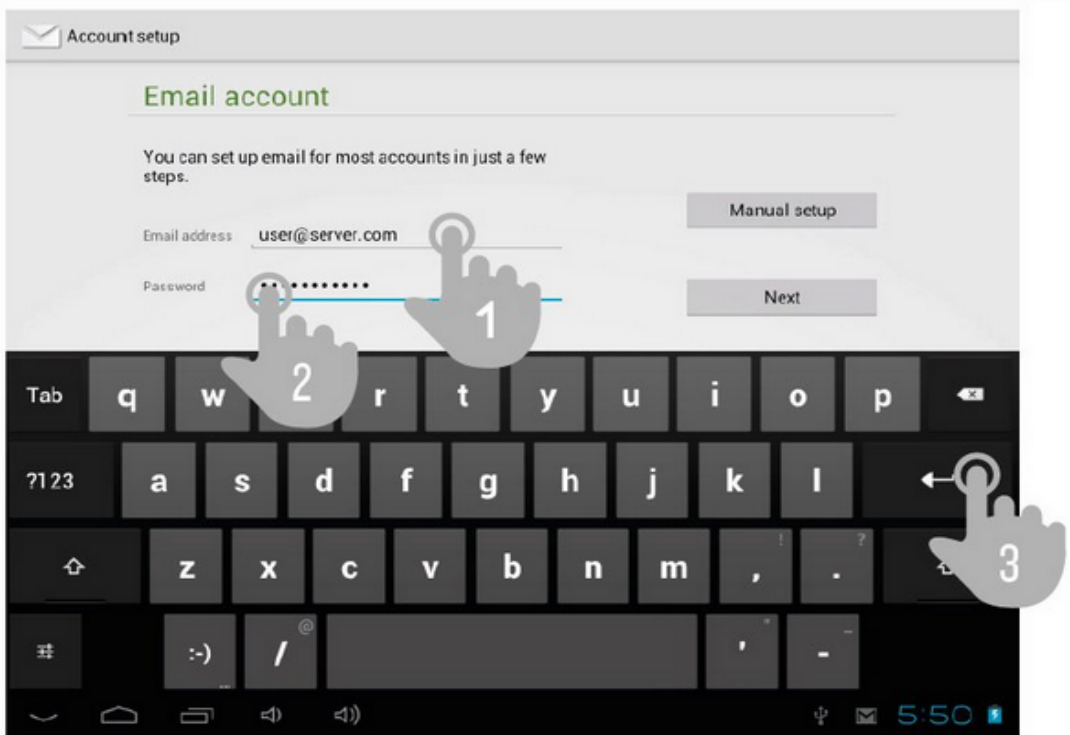

- 1. Επιλεγμένος φάκελος.
- 2. E-mails.
- 3. Νέο email.
- 4. Αναζήτηση.
- 5. Επιλογές.

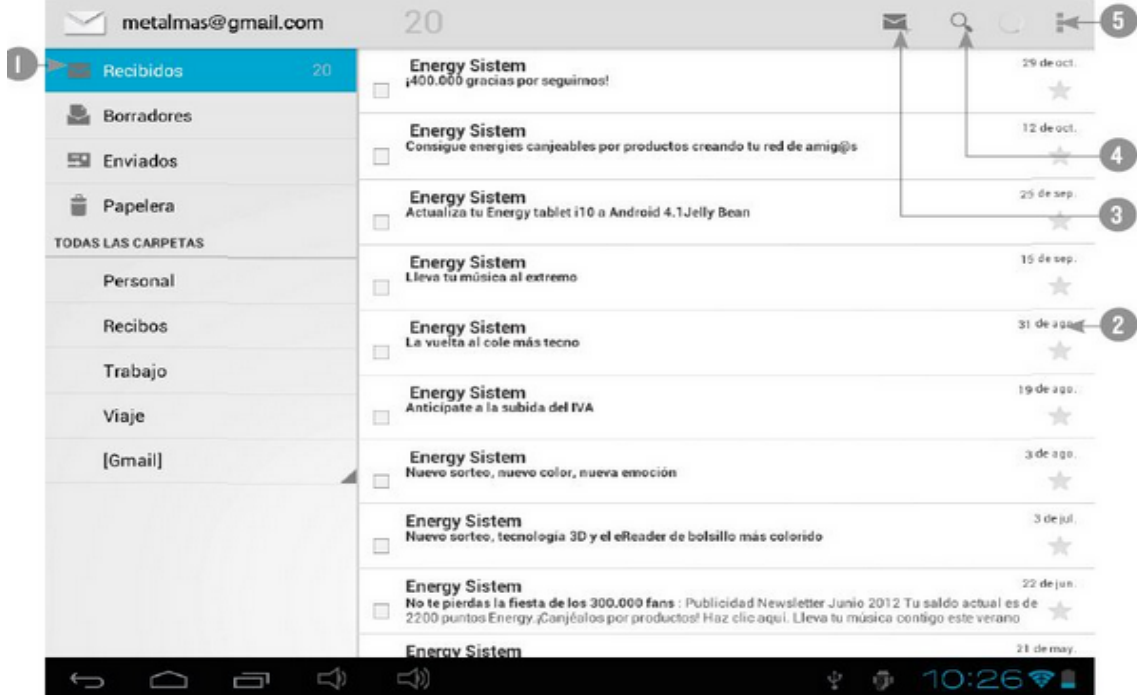

## ΑΝΑΠΑΡΑΓΩΓΗ ΜΟΥΣΙΚΗΣ

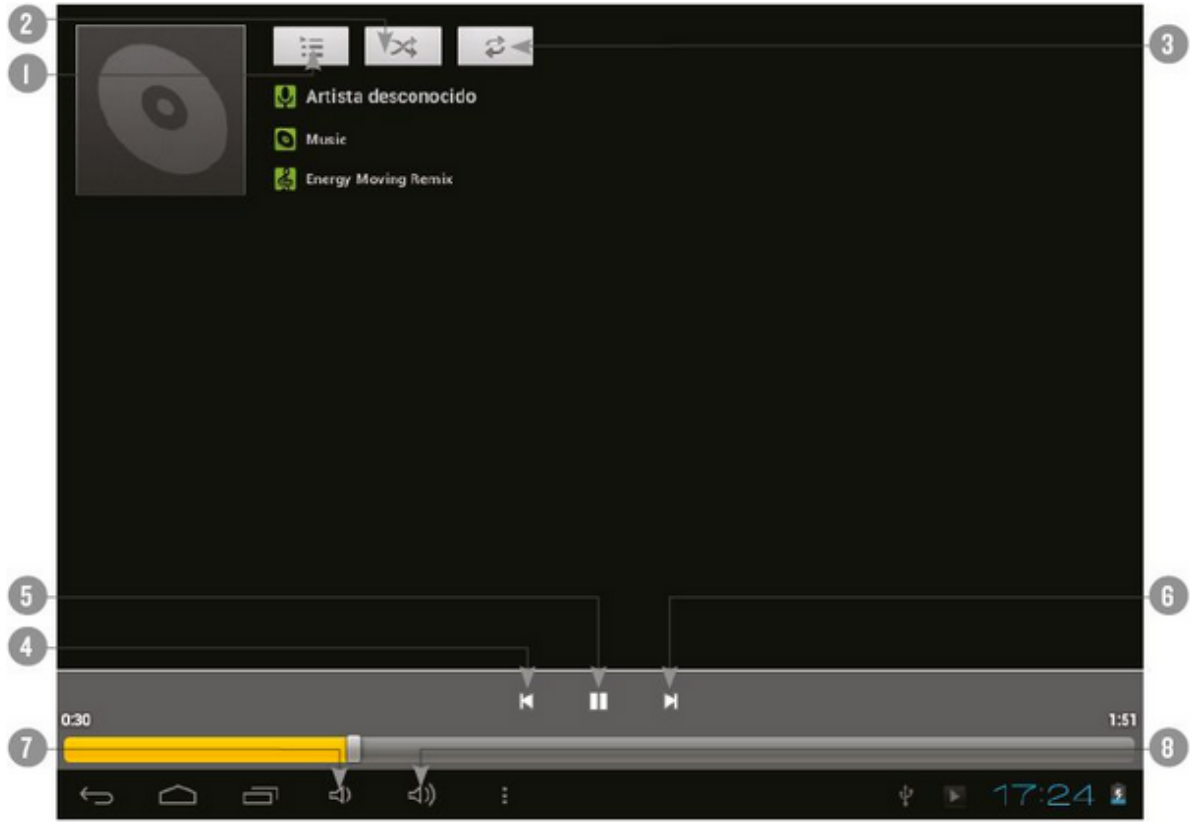

- 1. Playlist.
- 2. Αναπαραγωγή με τυχαία σειρά.
- 3. Επανάληψη.
- 4. Προηγούμενο τραγούδι.
- 5. Play/Pause.
- 6. Επόμενο τραγούδι.
- 7. Μείωση έντασης ήχου.
- 8. Αύξηση έντασης ήχου.

## ΑΝΑΠΑΡΑΓΩΓΗ VIDEO

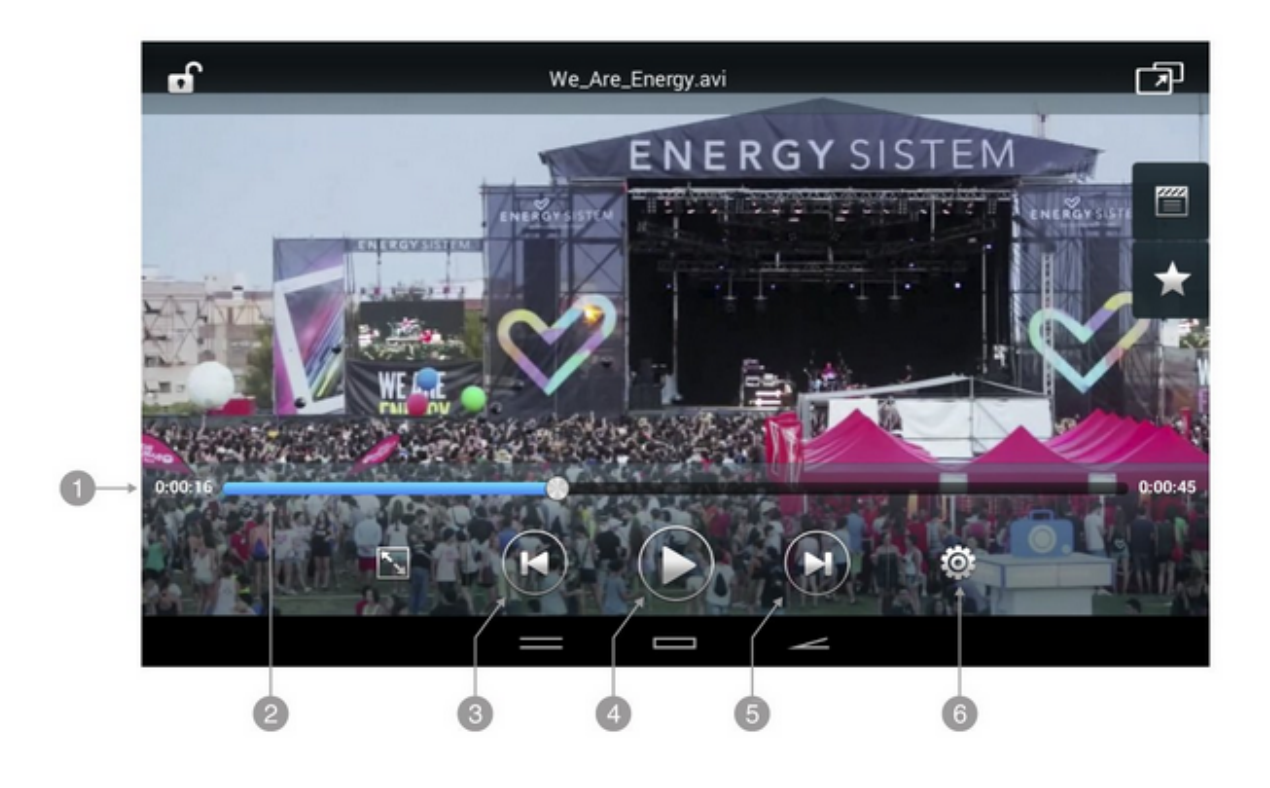

- 1. Χρόνος που έχει περάσει.
- 2. Aspect ratio.
- 3. Προηγούμενο βίντεο.
- 4. Play/Pause.
- 5. Επόμενο βίντεο.
- 6. Ρυθμίσεις.

## ΚΑΜΕΡΑ

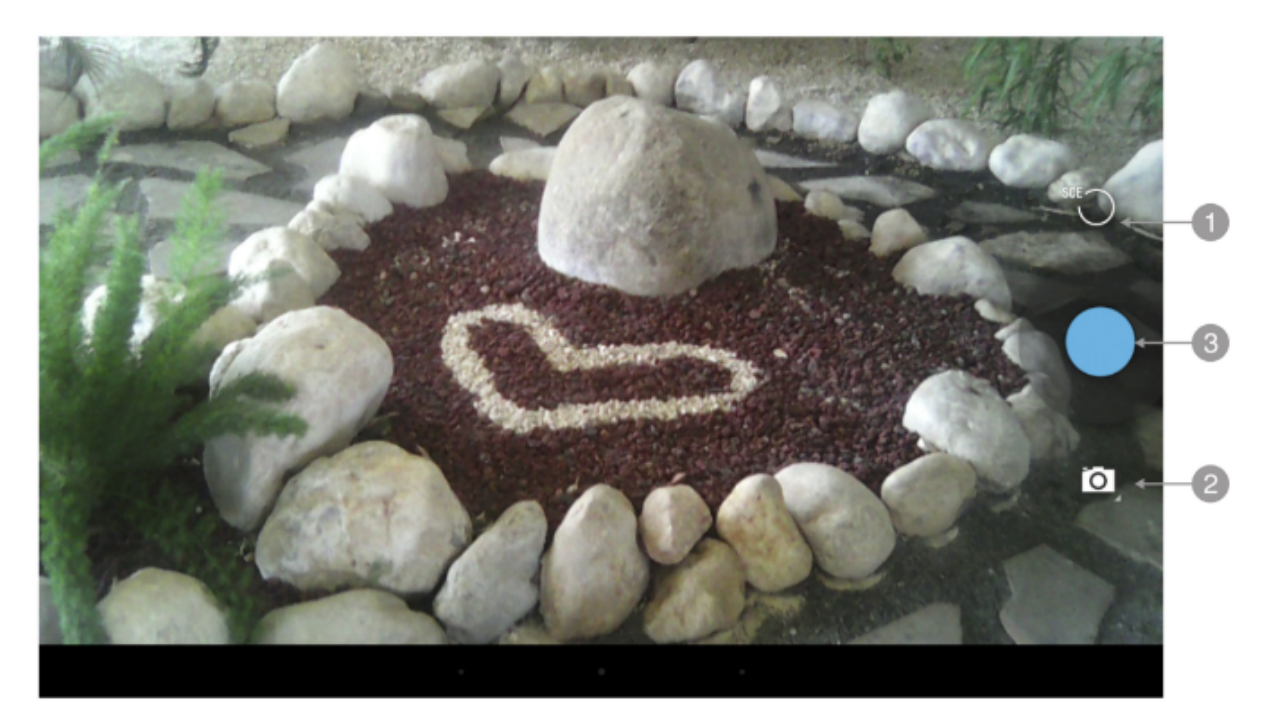

- 1. Ρυθμίσεις.
- 2. Λειτουργία video/φωτογραφίας.
- 3. Διάφραγμα.

## ΕΙΚΟΝΕΣ ΚΑΙ ΒΙΝΤΕΟ

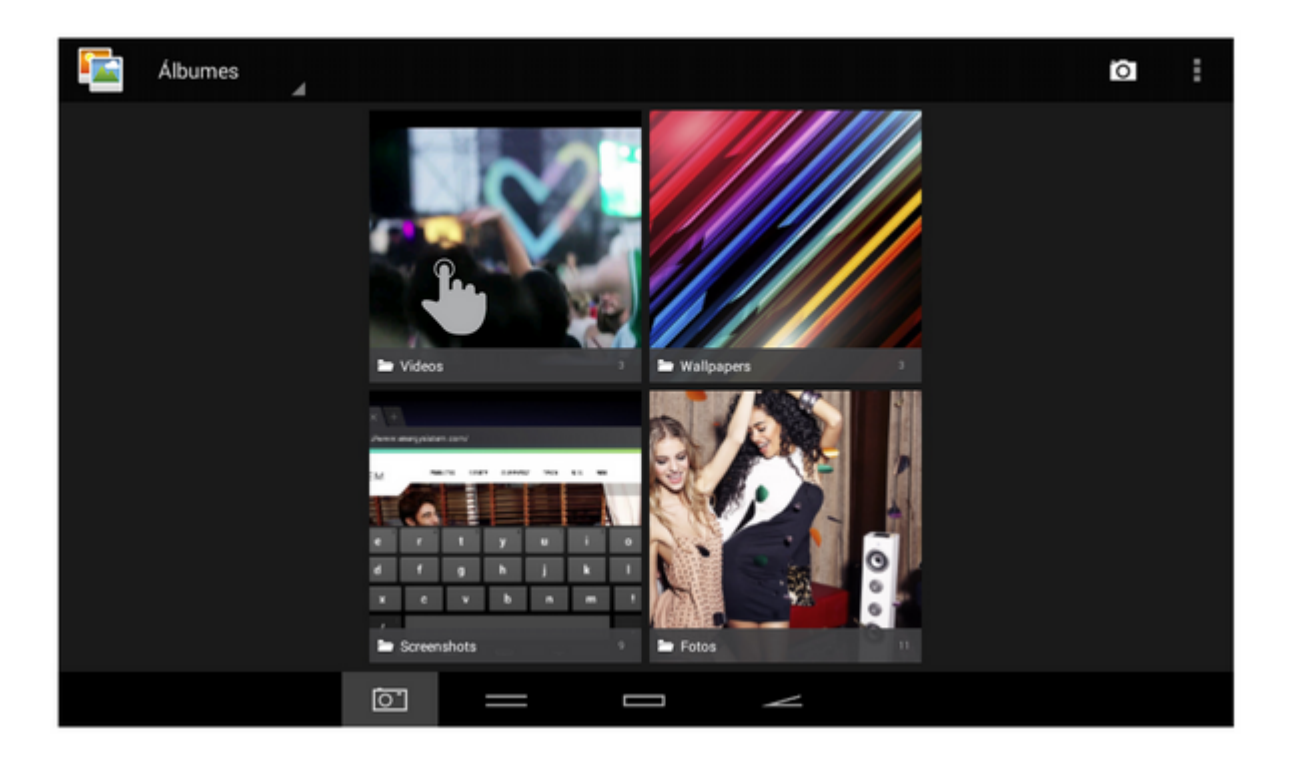

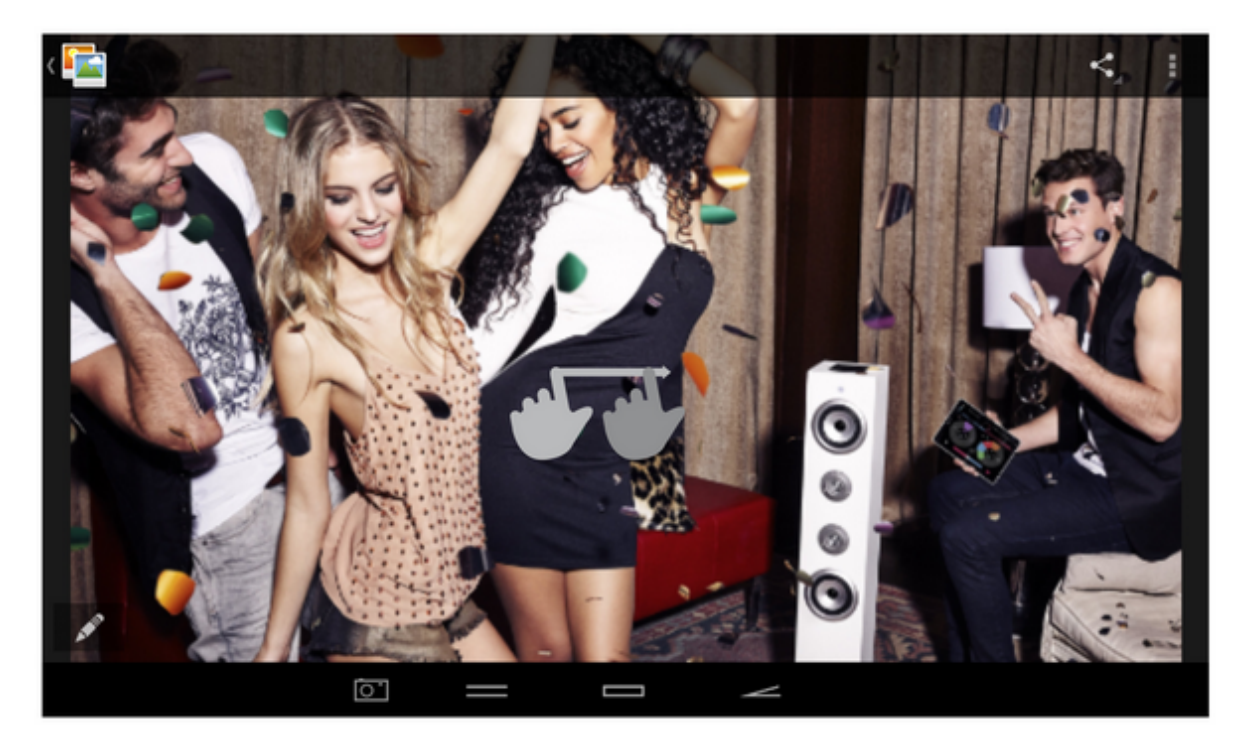

Για να δείτε την προηγούμενη ή επόμενη εικόνα απλά τινάξτε το δάκτυλό σας κατά μήκος της οθόνης με μια οριζόντια κίνηση προς την κατεύθυνση που επιθυμείτε. Για να επιστρέψετε στην επιφάνεια εργασίας, κτυπήστε το κουμπί Back ή το κουμπί Home.

## ΕΝΗΜΕΡΩΣΕΙΣ

Το Energy Tablet έχει ένα λειτουργικό σύστημα βασισμένο στο Android™ το οποίο είναι δυνατό να επανεγκατασταθεί ή να ενημερωθεί εάν είναι απαραίτητο. Οι ενημερώσεις θα γίνονται OTA (Over The Air), που σημαίνει ότι η συσκευή θα συνδέεται αυτόματα με τους servers της Energy Sistem, θα κατεβάζει το νέο αρχείο και θα το εγκαθιστά, όποτε είναι διαθέσιμο.

Μπορείτε επίσης να ενημερώσετε τη συσκευή σας μέσω του PC. Η διαδικασία είναι απλή αλλά πρέπει να γίνει προσεκτικά και μόνο όταν είναι πραγματικά απαραίτητο. Αν παρατηρήσετε ότι η συσκευή παύει απότομα να λειτουργεί, ξαναρχίζει μόνη της, ή δυσκολεύεται στην πρόσβαση των περιεχομένων της εσωτερικής μνήμης αποθήκευσης, θα πρέπει να επανεγκαταστήσετε το λειτουργικό σύστημα ή να το ενημερώσετε σε μια νεότερη έκδοση εάν υπάρχει κάποια διαθέσιμη.

Ακολουθήστε αυτά τα βήματα για την εγκατάσταση:

1. Βεβαιωθείτε ότι η μπαταρία του Energy Tablet είναι πλήρως φορτισμένη. Ειδάλλως βάλτε το Energy Tablet στο ρεύμα χρησιμοποιώντας τον AC/DC αντάπτορα που περιλαμβάνεται στη συσκευασία και περιμένετε έως ότου η μπαταρία φορτιστεί πλήρως.

2. Επισκεφθείτε την ιστοσελίδα www.energysistem.com από τον υπολογιστή σας.

3. Πηγαίνετε στο "Support" και επιλέξτε τύπο προϊόντος "Tablet".

4. Επιλέξτε το μοντέλο του Energy Tablet σας από τη λίστα που εμφανίζεται και κατεβάστε τη νεότερη έκδοση του Android™ που είναι διαθέσιμη.

Σημαντικό: Βεβαιωθείτε ότι η έκδοση του λειτουργικού συστήματος που κατεβάζετε είναι η σωστή για το μοντέλο σας και τον σειριακό αριθμό του, αλλιώς μπορεί να προξενήσετε βλάβη στη συσκευή.

5. Κάντε unzip το αρχείο στον υπολογιστή σας.

6. Ανοίξτε το αρχείο κειμένου που κατεβάσατε μαζί με το λειτουργικό σύστημα και ακολουθήστε τις οδηγίες για την εγκατάσταση.

## ΕΠΙΛΥΣΗ ΠΡΟΒΛΗΜΑΤΩΝ

### **1. Γιατί δεν μπορώ να παίξω κάποια αρχεία MP3?**

Το αρχείο MP3 πρέπει να ακολουθεί το πρωτόκολλο "layer 3" για τα MPEG1, MPEG2 και MPEG2.5 φορμά. Διαφορετικά θα πρέπει να μετατραπεί χρησιμοποιώντας συγκεκριμένο software.

### 2. **Το Energy Tablet μου δεν ανάβει, τι μπορώ να κάνω?**

Βεβαιωθείτε ότι η μπαταρία είναι επαρκώς φορτισμένη. Εάν μετά από 30 λεπτά φόρτισης το πρόβλημα συνεχίζει, μπορεί να υπάρχει πρόβλημα με το λειτουργικό σύστημα. Δείτε την παράγραφο "ΕΝΗΜΕΡΩΣΕΙΣ" αυτού του εγχειριδίου.

### 3. **Γιατί δεν παίζει κάποια αρχεία WMA?**

Βεβαιωθείτε ότι δεν προσπαθείτε να παίξετε τα αρχεία WMA χρησιμοποιώντας το DRM.

### 4. **Γιατί δεν μπορώ να δω αρχεία βίντεο, εικόνων ή κειμένου όταν χρησιμοποιώ την εφαρμογή αναπαραγωγής μουσικής?**

Σε γενικές γραμμές οι εφαρμογές μπορούν να εμφανίσουν μόνο αρχεία του τύπου που υποστηρίζουν . Έτσι, όταν περιηγείστε στους φακέλους χρησιμοποιώντας μια συγκεκριμένη εφαρμογή, θα βλέπετε μόνο αρχεία που σχετίζονται με τη συγκεκριμένη εφαρμογή (τραγούδια για την εφαρμογή αναπαραγωγής μουσικής, βίντεο για την εφαρμογή αναπαραγωγής βίντεο, κοκ.) Για ν δείτε όλα τα αρχεία που είναι αποθηκευμένα στην εσωτερική μνήμη, χρησιμοποιείστε την εφαρμογή FileXplorer που βρίσκεται στο μενού εφαρμογών.

### 5. **Ποια βίντεο φορμά είναι συμβατά με το Energy Tablet?**

Το Energy Tablet μπορεί να υποστηρίξει πάρα πολλά βίντεο φορμά, και για την ακρίβεια αυτό εξαρτάται από την εφαρμογή που χρησιμοποιείτε. Εάν δεν μπορεί να παίξει κάποιο φορμά ψάξτε για τη συγκεκριμένη εφαρμογή που το υποστηρίζει.

### 6. **Γιατί δεν μπορώ να δω τα .jpg αρχεία μου?**

Πολλές ψηφιακές μηχανές και software επεξεργασίας εικόνας προσθέτουν κρυμμένα δεδομένα στα αρχεία .jpg. Αυτά τα δεδομένα μπορεί να εμποδίζουν το Energy Tablet να φορτώσει τις εικόνες. Δοκιμάστε να σβήσετε το αρχείο και να το ξανασώσετε με άλλο όνομα.

### 7. **Μερικές φορές η οθόνη γίνεται μαύρη κι η συσκευή δεν αποκρίνεται .**

Δοκιμάστε να αφαιρέσετε και να επανατοποθετήσετε τη μπαταρία (με τη συσκευή εκτός λειτουργίας). Όταν ολοκληρώσετε τη διαδικασία, ανάψτε ξανά τη συσκευή.

## 8. **Η διαθέσιμη μνήμη είναι λιγότερη από την ενσωματωμένη μνήμη του Energy Tablet, γιατί?**

Το λειτουργικό σύστημα Android™ και οι προεγκατεστημένες εφαρμογές καταναλώνουν περίπου 1.5 GB μνήμης για να δουλέψουν. Επομένως η διαθέσιμη μνήμη για επιπλέον δεδομένα είναι λιγότερη από την ενσωματωμένη.

### 9. **Ενημέρωσα το firmware αλλά δεν έχω πια multimedia αρχεία ή wallpapers. Πώς μπορώ να ανακτήσω το περιεχόμενο που ήταν προεγκατεστημένο?**  Πριν από κάθε ενημέρωση συστήματος, συνιστούμε να κάνετε ένα αντίγραφο ασφαλείας

όλων των αρχείων που θέλετε να κρατήσετε.

Στο www.energysistem.com θα βρείτε όχι μόνο το προεγκατεστημένο περιεχόμενο, αλλά και πολλά επιπλέον multimedia αρχεία και wallpapers.

### 10. **Τι θα πρέπει να κάνω για να μπορέσω να εγκαταστήσω μια εφαρμογή?**

Κατά πρώτον βεβαιωθείτε ότι το αρχείο έχει το Android™ application extension (.APK). Δεύτερον, το Android™ θα σας ζητήσει να ενεργοποιήσετε τη δυνατότητα εγκατάστασης εφαρμογών από "Unknown sources", καθώς αυτή η επιλογή είναι αρχικά απενεργοποιημένη για λόγους ασφαλείας. Απλά ακολουθήστε τις οδηγίες στην οθόνη την πρώτη φορά που θα εγκαταστήσετε μια εφαρμογή: Settings / Applications / Unknown sources (activate).

### 11. **Πόση είναι η αυτονομία τη συσκευής?**

Εξαρτάται πολύ από τις συνθήκες χρήσης, όπως τη φωτεινότητα της οθόνης, χρήση ακουστικών ή ηχείου, αν το Wi-Fi είναι ενεργό ή όχι, τη χρήση παιχνιδιών κτλ.

## ΕΓΓΥΗΣΗ

Η Energy Sistem Soyntec SA είναι υπεύθυνη για οποιαδήποτε έλλειψη συμμόρφωσης που υπάρχει για μια περίοδο 36 μηνών από την αγορά του προϊόντος. Οι μπαταρίες εξαιρούνται από την τριετή εγγύηση, και έχουν περίοδο εγγύησης 12 μηνών.

Η παρούσα εγγύηση καλύπτει οποιαδήποτε ελαττώματα που είναι αποτέλεσμα της διαδικασίας κατασκευής ή των υλικών. Δεν καλύπτει αστοχία του προϊόντος που είναι αποτέλεσμα ατυχήματος, κακής χρήσης ή αλλοίωσης που προήλθε από μη εξουσιοδοτημένο πρόσωπο.

Η περίοδος εγγύησης των 36 μηνών ισχύει μόνο για την Ευρωπαϊκή Ένωση. Για άλλες χώρες, παρακαλούμε συμβουλευτείτε τον τοπικό διανομέα και τη σχετική νομοθεσία.

## ΔΙΑΔΙΚΑΣΙΑ ΕΓΓΥΗΣΗΣ

1. Επισκεφθείτε το Support section στο http://support.energysistem.com ή στο http://support.soyntec.com και επιλέξτε το προϊόν σας για να δείτε τα FAQ, εγχειρίδια, drivers και διαθέσιμες ενημερώσεις, καθώς και τη δυνατότητα να υποβάλλετε ένα αίτημα στην τεχνική υπηρεσία.

Μπορείτε να ελέγξετε τη διαθεσιμότητα του εγχειριδίου στη γλώσσα σας στο http://www.energysistem.com

2. Εναλλακτικά, μπορείτε να επικοινωνήσετε με τον διανομέα ή κατάστημα από όπου αγοράσατε το προϊόν, με την απόδειξη ή τιμολόγιο αγοράς.

Σημαντικό: Αυτή η εγγύηση δεν καλύπτει ζημιά σε δεδομένα αποθηκευμένα στη μνήμη του προϊόντος ή απώλεια αυτών.

Επομένως η τεχνική υπηρεσία της Energy Sistem δεν θα αναλάβει ευθύνη για την απώλεια τέτοιων πληροφοριών.

Επομένως, συνιστάται να αφαιρέσετε οποιαδήποτε δεδομένα ή προσωπικές πληροφορίες από την εσωτερική μνήμη του προϊόντος πριν το αποστείλετε για επισκευή.

Τα χαρακτηριστικά μπορούν να αλλάξουν χωρίς προειδοποίηση.

Όλα τα ονόματα εταιριών και προϊόντων είναι σήματα κατατεθέντα.

© 2014 by Energy Sistem Soyntec S.A. All rights reserved.

## ΔΗΛΩΣΗ ΣΥΜΜΟΡΦΩΣΗΣ

Κατασκευαστής: Energy Sistem Soyntec S.A.

Διεύθυνση: Pol. Ind. Finestrat C/. Calpe, I-03509 Finestrat Alicante, Spain

Τηλ 902388388, Fax 902119034, NIF A53107488

Δηλώνουμε υπεύθυνα ότι το προϊόν

Energy Sistem Energy Tablet 7 Neo 2

Με κατασκευή στην Κίνα

Συμμορφώνεται πλήρως με τις ουσιαστικές νόρμες και πρωτόκολλα της οδηγίας 1999/5/EC της Ε.Ε. της 9ης Μαρτίου 1999.